# **Navigation privée**

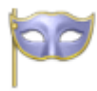

Si vous souhaitez naviguer sans laisser de traces sur votre propre ordinateur après votre passage, lancez la **navigation privée** d'un navigateur web, que vous aurez téléchargé à partir d'une source sûre.

**Remarque** : bien que votre ordinateur ne conserve aucun enregistrement de votre historique de navigation, votre Fournisseur d'Accès à Internet ou votre employeur peuvent toujours connaître les pages que vous visitez.

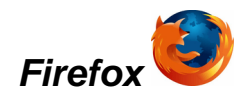

Dans les dernières versions allez dans le **menu outils** (1) puis sélectionnez l'option de **navigation privée** (2)

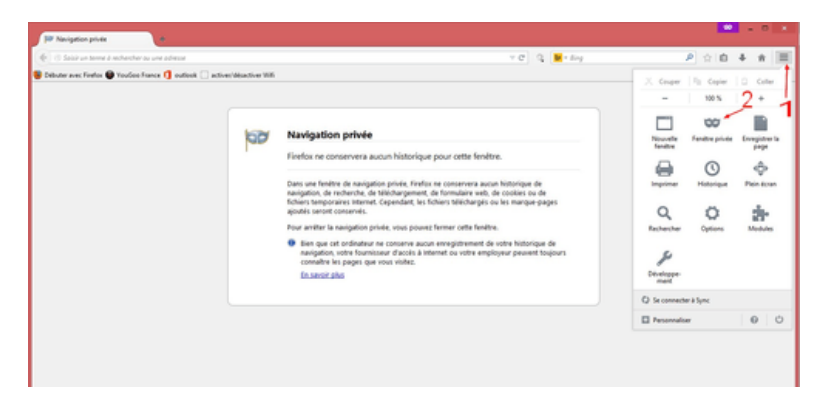

Dans les anciennes versions:

Il vous faut lancer Firefox puis aller dans **Fichier** puis **Nouvelle fenêtre de navigation privée**.

```
Raccourci clavier : Ctrl + Maj + P / Raccourci URL : about:privatebrowsing
```
Lors d'une session en navigation privée, Firefox ne conservera aucun historique de navigation, de recherche, de téléchargement, de formulaire Web, de cookies ou de fichiers temporaires Internet.

Cependant, les fichiers téléchargés ou les marque-pages ajoutés seront conservés.

Fermer la fenêtre et ré-ouvrir Firefox arrêtera la navigation privée.

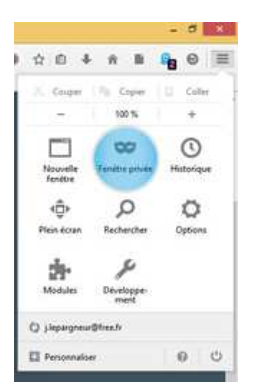

### **Internet explorer**

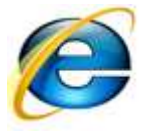

pour Ie9: voir ici:

• http://www.commentcamarche.net/faq/30312-naviguer-sans-laisser-de-traces-avec-ie9

Pour Ie8:

#### Lancez internet explorer 8 puis allez dans **Outils** puis **Navigation Inprivate**.

La navigation InPrivate vous permet de surfer sur le Web sans laisser de traces dans Internet Explorer. La navigation privée empêche la personne qui pourrait utiliser votre ordinateur de voir les sites que vous avez consultés et ce que vous avez regardé sur Internet. Vous pouvez activer la navigation InPrivate depuis la nouvelle page d'onglet, en cliquant sur "*Ouvrir une fenêtre de navigation InPrivate* ", ou en tapant cette URL depuis le navigateur :

*about:InPrivate*, ou en appuyant sur les touches **CTRL** + **MAJ** + **P**.

Lorsque vous activez la navigation InPrivate, Internet Explorer ouvre une nouvelle fenêtre. La protection fournie par la navigation InPrivate est activée uniquement au cours de la période d'utilisation de cette fenêtre. Vous pouvez ouvrir autant d'onglets que vous le souhaitez dans cette fenêtre. Ils seront tous protégés par la navigation InPrivate. Cependant, si vous ouvrez une autre fenêtre dans le navigateur, cette fenêtre ne sera pas protégée par la navigation InPrivate.

Pour terminer votre session de navigation InPrivate, fermez la fenêtre du navigateur.

Lorsque vous surfez en utilisant la navigation InPrivate, Internet Explorer stocke certaines informations telles que les cookies et les fichiers Internet temporaires pour que les pages Web que vous consultez fonctionnent correctement. Cependant, à la fin de votre session de navigation InPrivate, ces informations sont supprimées.

**Informations** : de quelle manière sont-elles affectées par la navigation InPrivate ?

- **Cookies** : ils sont conservés en mémoire, ainsi les pages fonctionnent correctement mais elles sont effacées lorsque vous fermez votre navigateur.
- **Fichiers Internet temporaires** : ils sont stockés sur disque ainsi les pages fonctionnent correctement mais ils sont supprimés lorsque vous fermez le navigateur.
- **Historique de la page Web** : ces informations ne sont pas stockées.
- **Mots de passe et données du formulaire** : ces informations ne sont pas stockées.
- **Cache anti-hameçonnage** : les informations temporaires sont chiffrées et stockées ainsi les pages fonctionnent correctement.
- **Barre d'adresses et saisie semi-automatique pour la recherche** : ces informations ne sont pas stockées.
- **Restauration automatique après blocage** : la restauration automatique après blocage permet d'effectuer la restauration lorsqu'un onglet est bloqué dans une session. Cependant, si toute la fenêtre est bloquée, les données sont supprimées et la fenêtre ne peut pas être restaurée.
- **Stockage du modèle d'objet de document** : le stockage du modèle d'objet de document est un genre de « super cookie » que les développeurs Web peuvent utiliser pour retenir les informations. Comme les cookies normaux, ils ne sont pas conservés une fois la fenêtre fermée.

# **Google Chrome**

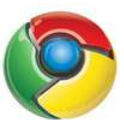

Lancez Google chrome puis cliquez sur la **clé** située en haut à droite puis **Nouvelle fenêtre de navigation privée**.

Raccourci clavier : **CTRL** + **MAJ** + **N**

**Informations** : Découvrir les fonctionnalités de Google Chrome : Mode navigation privée

Il est possible d'activer la navigation privée en permanence en suivant cette astuce.

## **Safari**

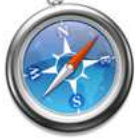

Lancez Safari puis allez dans l'onglet **Safari** puis **Navigation privée (Private Browsing)**.

### **Opera**

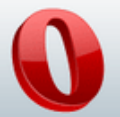

Lancez opera puis cliquez avec le bouton droit de la souris sur l'onglet puis choisir **nouvel onglet privé**

# **Utiliser un moteur de recherche préservant la vie privée :**

**DuckDuckGo** : https://duckduckgo.com/

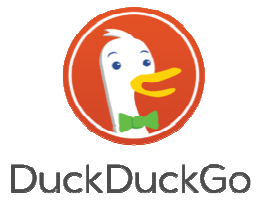

**Qwant** : https://www.qwant.com/?l=fr

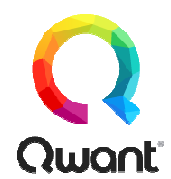

© http://www.commentcamarche.net/faq/27425-navigation-privee

### **Autres liens complémentaires :**

- https://support.google.com/chrome/answer/95464?co=GENIE.Platform%3DDesktop&  $h = fr$
- https://support.mozilla.org/fr/kb/navigation-privee-naviguer-avec-firefox-sansenregistrer-historique
- https://support.apple.com/fr-fr/HT203036
- https://www.memoclic.com/814-navigateurs/18383-mode-anonyme.html